# 在Cisco IP電話8800系列多平台電話上設定會議 呼叫和會議

# 目標 Ī

可以在Cisco IP電話上設定電話會議和電話會議,以便在一次呼叫中與多個人通話。進行呼叫 時,您可以撥打其他聯絡人以將他們新增到現有呼叫。如果您有多條線路,則還可以在兩條線 路上合併兩個呼叫。

本文旨在展示如何在Cisco IP Phone 8800系列上設定電話會議和電話會議。

# 適用裝置 i<br>D

● 8800系列

# 軟體版本

● 11.0.1

# 設定電話會議和會議 Ī

### 向現有呼叫新增其他聯絡人

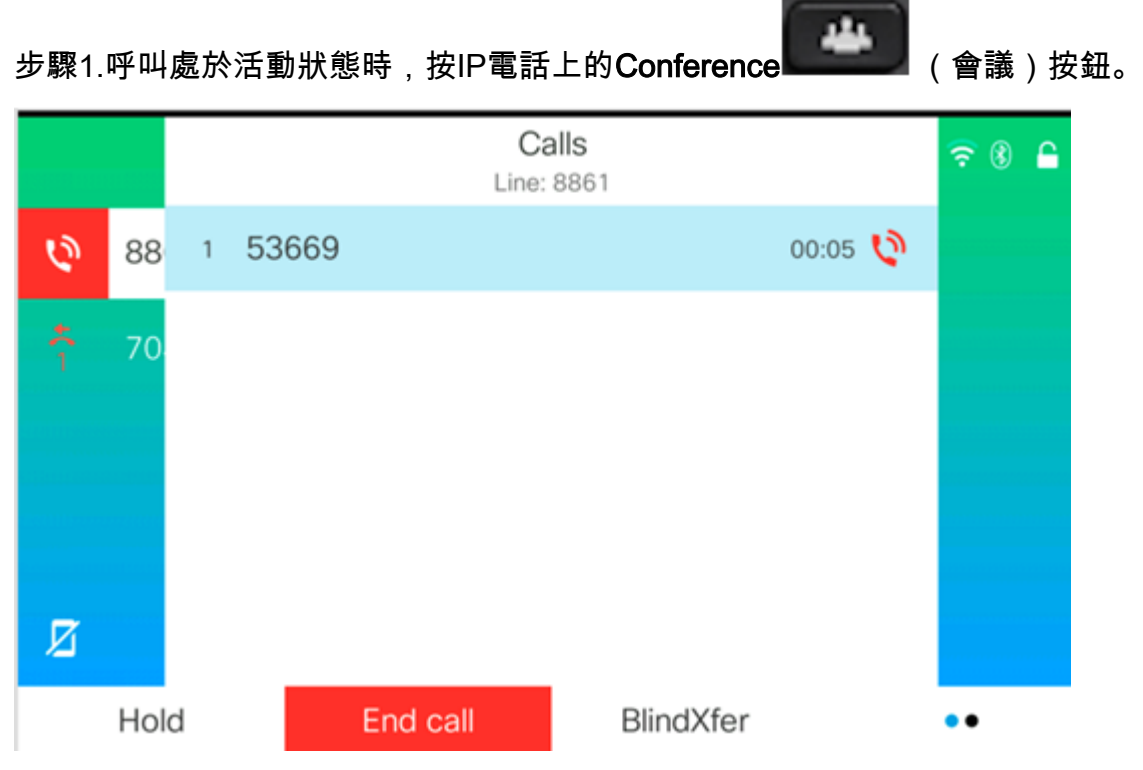

步驟2.輸入您要新增到呼叫的聯絡人的電話號碼,然後按呼叫。

附註:在此示例中,使用705作為聯絡號碼。

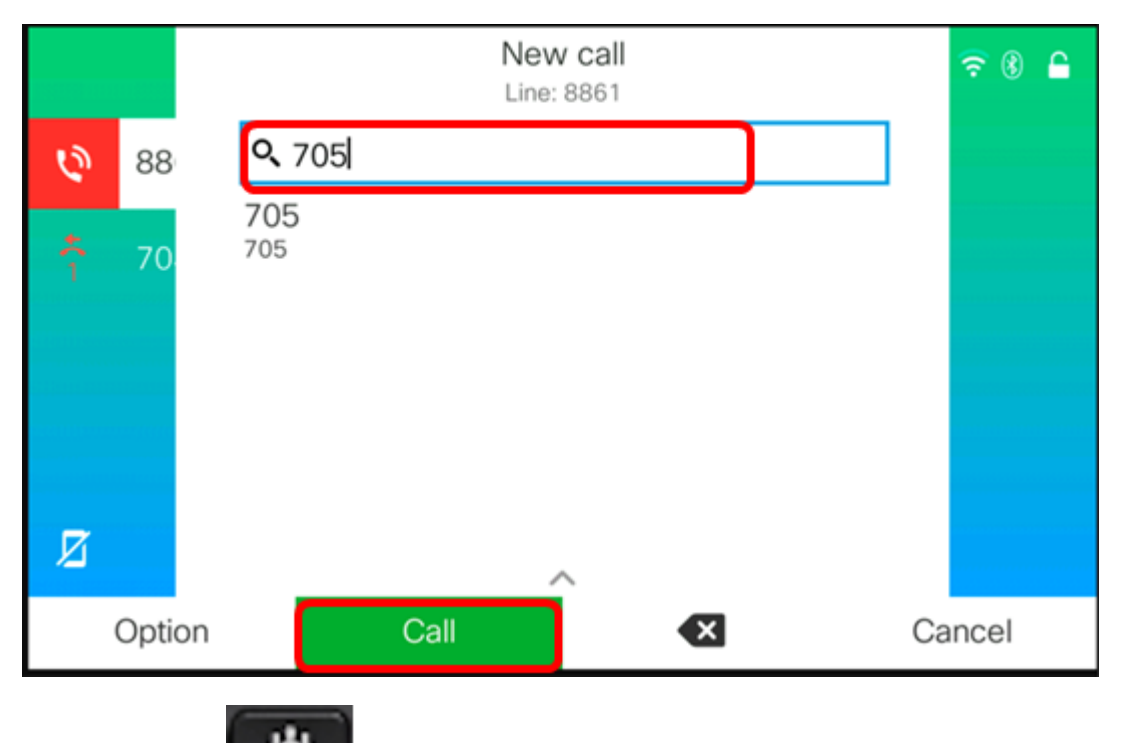

步驟3.按 會議 按鈕。

#### 現在,您應該已經成功地將聯絡人新增到現有呼叫。

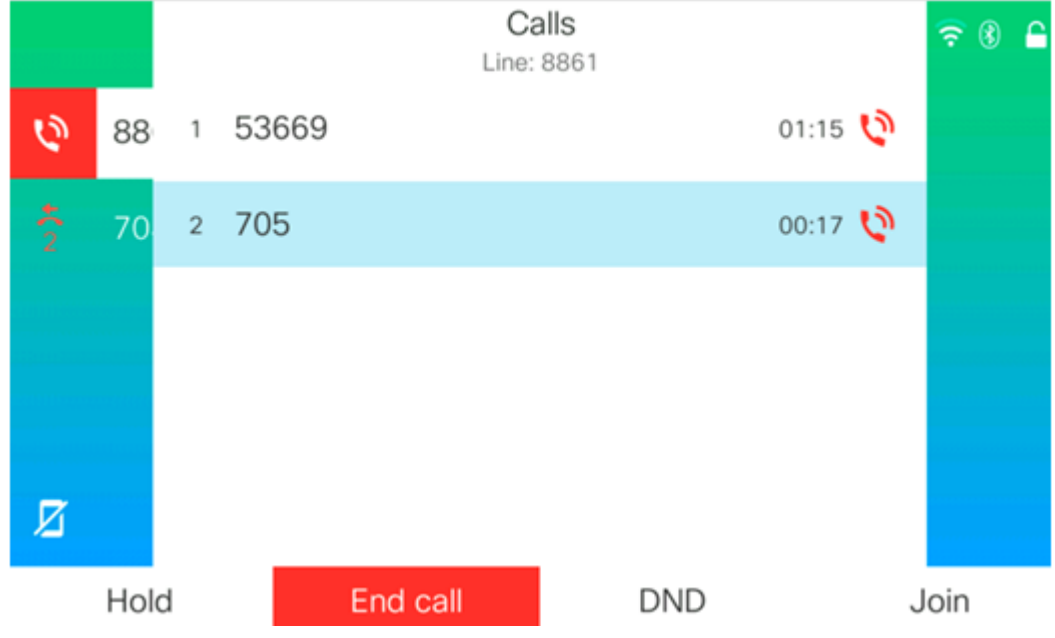

## 使用星號代碼的會議

n. 使用星號代碼功能,只需按下Conference(會議)按鈕即可將多個呼叫合併到會議 中。

#### 啟用星號代碼

步驟1.使用電腦登入到IP電話的基於Web的實用程式,然後按一下Admin Login > advanced。

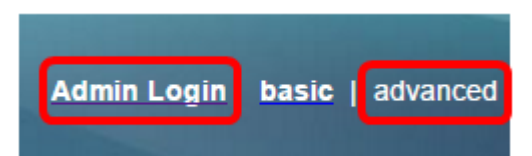

步驟2.按一下Voice 和您要啟用星型程式碼的分機號。

附註:在本例中,選擇了Ext1。

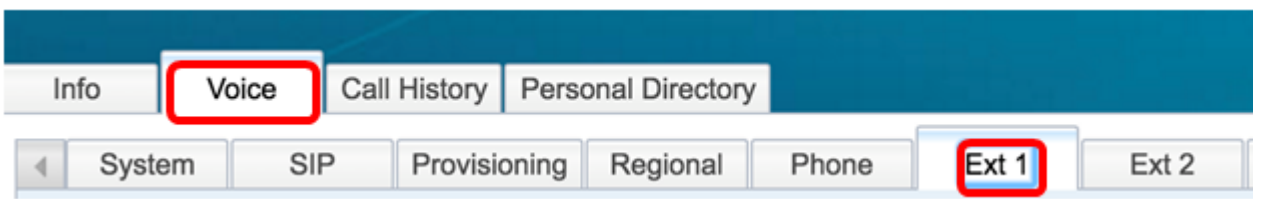

步驟3.在Call Feature Settings區域下,按一下Conference Single Hardkey的下拉選單並選擇 Yes。

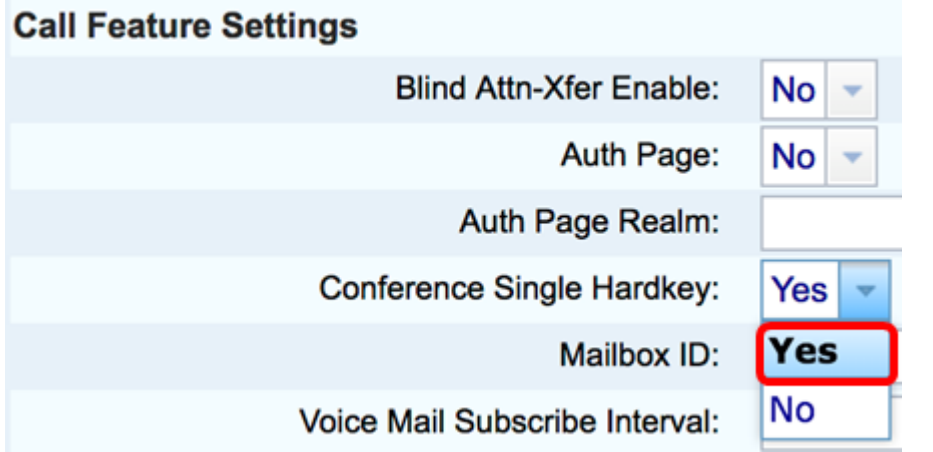

步驟4.在Conference Bridge URL欄位中輸入會議網橋URL編號,該編號前跟a\*。該伺服器允 許一組人通過虛擬會議室加入單個電話呼叫。

附註:本範例中使用的是\*55。

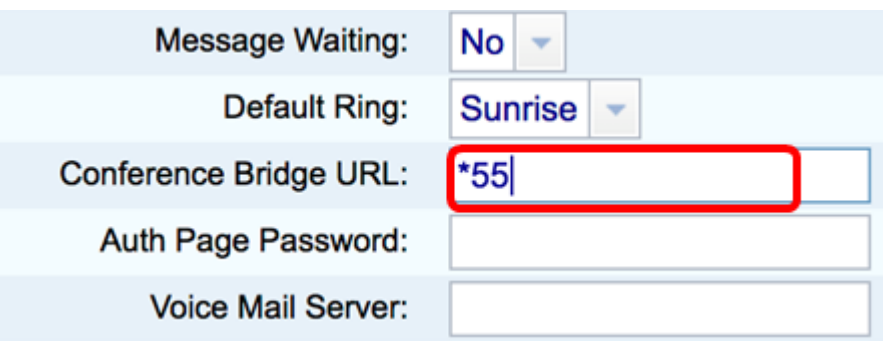

## 步驟5.按一下「Submit All Changes」。

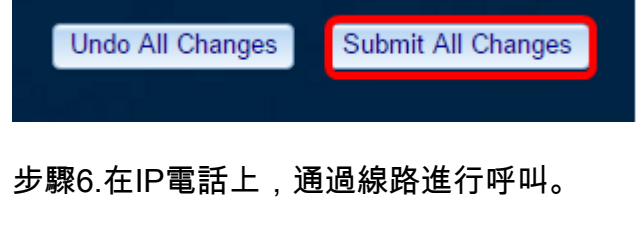

附註:在本例中,將呼叫給53669。

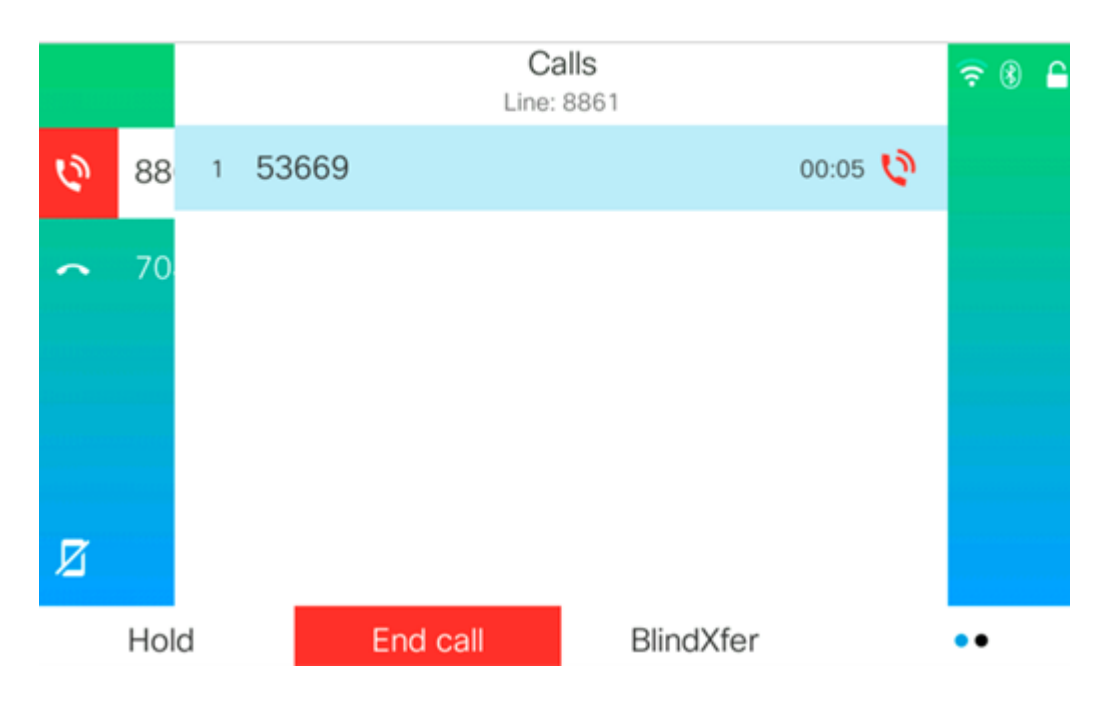

步驟7.當呼叫被應答時,從同一線路再發出一個呼叫。應答第二個呼叫後,使用同一線路新增 更多活動呼叫。

 $\widehat{\mathbb{R}}$   $\setminus$   $\cap$ 

 $\bullet\bullet\bullet$ 

#### Calls Line: 8861 Ó 1 53669 02:12 88 00:02 2 705 70

End call

附註:在此示例中,對705進行另一個呼叫。

亙

Hold

步驟8.當您完全新增了所有參與者後,按「會議」按鈕將所有活動呼叫合併到一個會議中。

BlindXfer

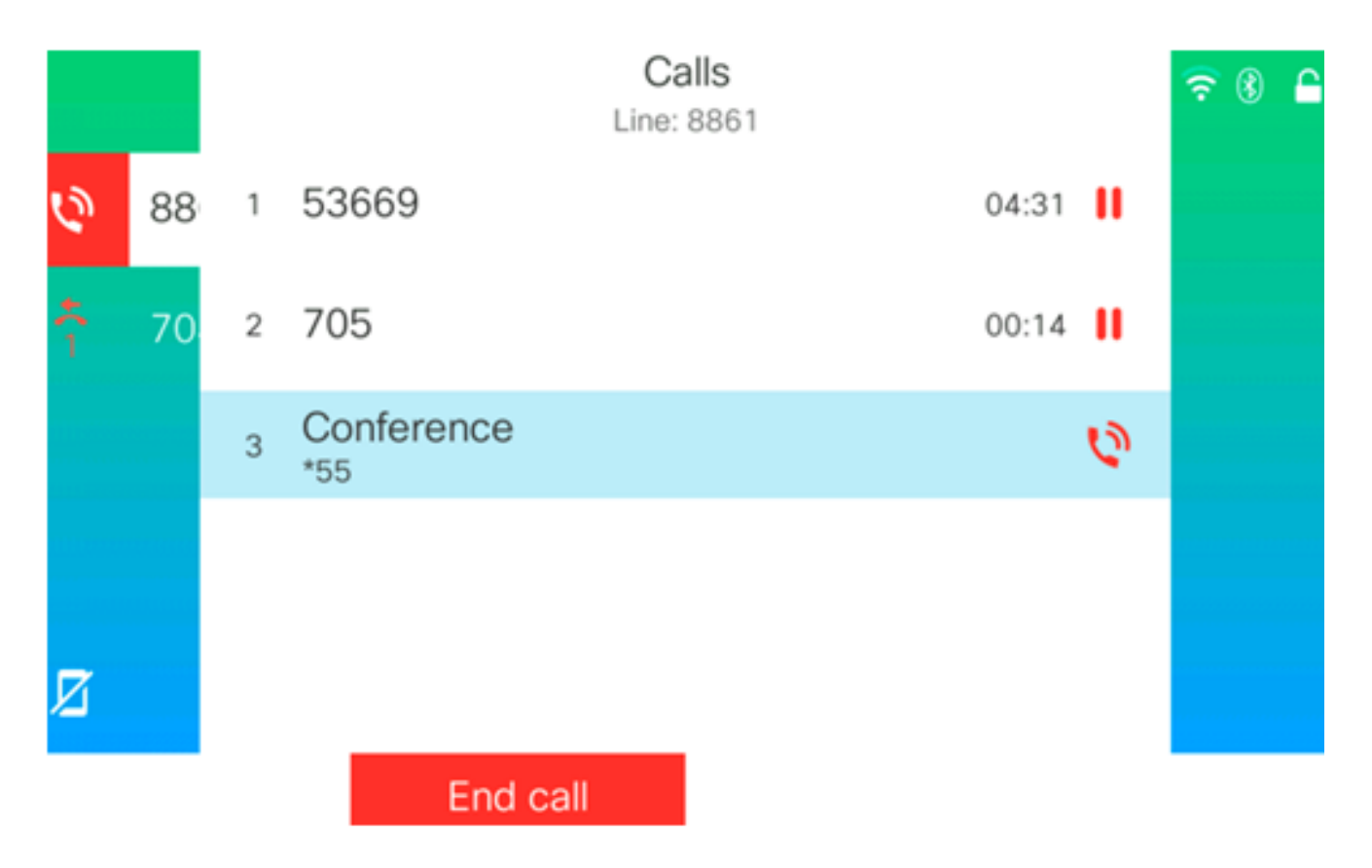

現在,您應該已經使用星號代碼設定了電話會議。